## **Ćwiczenie 3**

# **"Akwizycja danych pomiarowych za pomocą karty pomiarowej NI USB-6008 w programie LabVIEW"**

### Uwaga:

Niniejsza instrukcja została napisana w wersji 8.5 oraz wersjach 2012, 2016 programu LabVIEW dla karty pomiarowej NI USB-6008, zaś podana na dole pozycja literatury [1] dotyczy wersji 6.0 tego środowiska oraz karty PCI NI-6024E, dla której inaczej przebiega np. instalacja i konfiguracja. *W związku z tym, dla wersji 8.5 i wyższej, po zainstalowaniu oprogramowania i karty z dostarczonych DVD, system jest gotowy do pracy.* Pozycja literatury [1] posłuży tu jedynie jako wprowadzenie, a nie jako precyzyjna instrukcja do pisania programów do przykładów nr 1÷5.

### **Instalacja karty pomiarowej NI USB-6008 w środowisku LabVIEW 8.5:**

- 1. Zainstalować sterownik karty. Uruchomić plik: NIDAQmxBase310.exe znajdujący się na dostarczonym dysku CD-R – plik się rozpakuje i potem sam uruchomi. Dalej: Next  $2x \rightarrow$  Accept  $2x \rightarrow$  Next 2x. Zresetować komputer. Podłączyć kartę pod port USB.
- 2. Uruchomi się "Kreator znajdowania nowego sprzętu". Odznaczyć: Nie, tylko tym razem → Zainstaluj z listy określonej lokalizacji (zaawansowane) → Nie wyszukuj, wybiorę sterownik do zainstalowania → odznaczyć NI USB-6008 Multifunction IO → Zakończ. "Kreator znajdowania nowego sprzętu" można także uruchomić: Mój komputer → Prawy przycisk myszki → Właściwości → Sprzęt → Menedżer urządzeń → National Instruments → Sterownik →
- Aktualizui sterownik  $\rightarrow$  i dalei analogicznie jak w p. 2. 3. Sprawdzić, czy karta jest "widziana" przez system: Start → Programy → National Instruments → NI DAQmx Base  $\rightarrow$  Utilities  $\rightarrow$  C Interface  $\rightarrow$  NI DAQmx Base Configuration Utility.
- 4. Jeżeli karta nie jest widziana przez komputer, to odłączyć i ponownie włączyć kartę pod port USB. Jeżeli, mimo ustawienia sterownika na Multifunction IO, karta nadal nie jest "widziana" przez system, to należy uruchomić program FWUpdate. Program ten jest dostępny na dostarczonym dysku CD-R razem z programem NIDAQmxBase310.exe (patrz p. 1). Po zainstalowaniu programu LabVIEW 8.5 na dysku twardym komputera, program ten jest także dostępny na dysku C pod adresem: C:\Program Files\National Instruments\NI-DAQmx Base\bin\.
- 5. Program FWUpdate uruchamia się klikając ikonę Update Firmware (słychać cztery kliknięcia)  $\rightarrow$ Refresh Device List.
- 6. Gdy to nie zadziała, należy powtórzyć czynności 1-5.

### **Otwarcie pliku demonstracyjnego pracy karty pomiarowej oraz ścieżka dostępu do tego pliku:**

C:\Program Files\National Instruments\LabVIEW 8.5\examples\daqmxbase\USB 600 x Interactive Control llb – kliknąć dwa razy, dalej kliknąć dwa razy na pierwszą ikonkę USB-600x Interactive Control.vi oraz uruchomić program na górnym pasku zadań ►.

Wszystkie ikony All Functions→DAQmx Base - Data Acquisition dla LabVIEW 7.1 - częściowo zgodnie ze skryptem

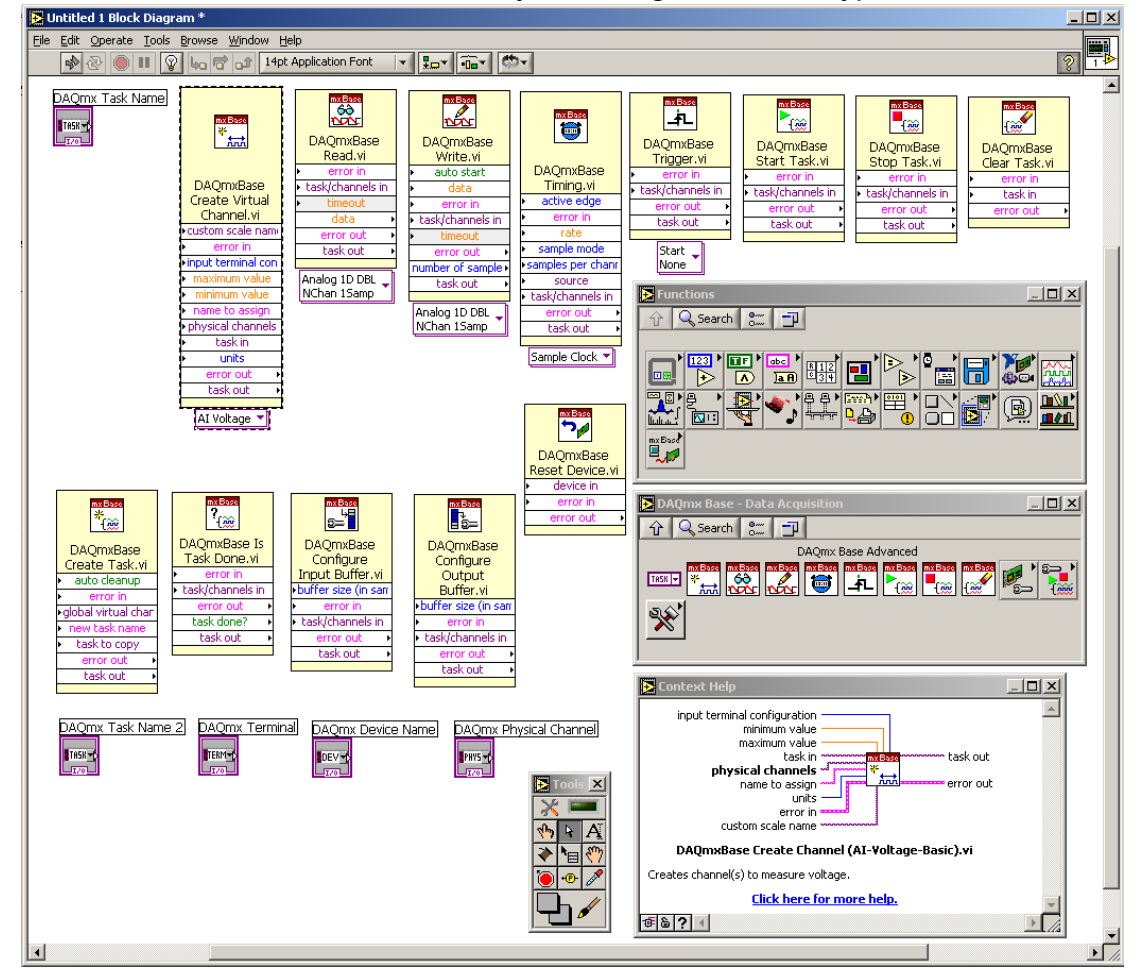

Wszystkie ikony All Functions→DAQmx dla LabVIEW 8.5 oraz v. 2012 i v. 2016

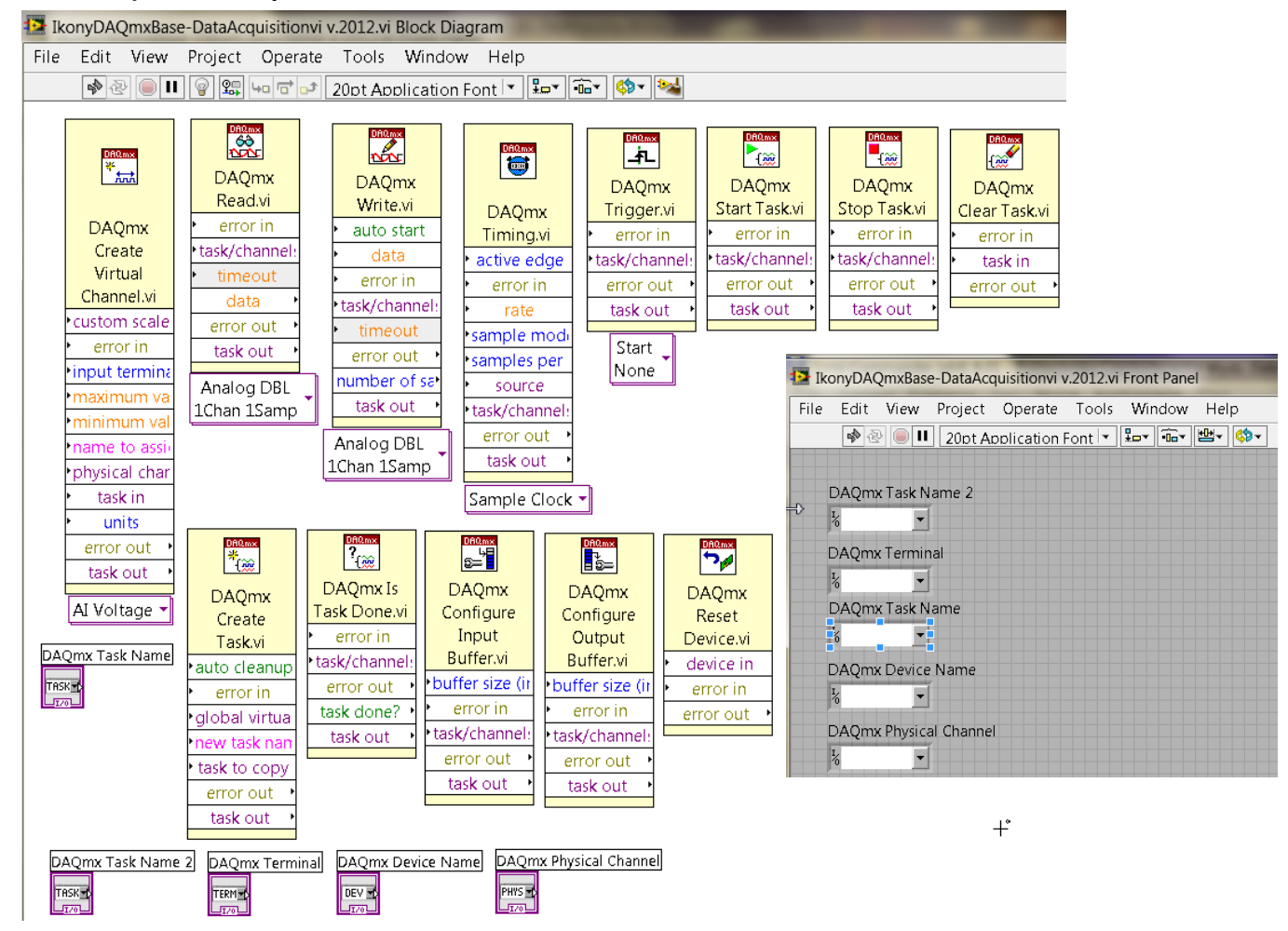

Jest to przypadek najprostszy, dlatego najpierw należy ustawić parametry zadania (ang. "Task"), tj. parametry karty pomiarowej podczas rejestracji:

#### **Instrukcja dla środowiska LabVIEW 8.5**

Start → Programy → National Instruments → NI DAQmx Base → Utilities → C Interface → NI DAQmx Base Configuration Utility  $\rightarrow$  Create New Task  $\rightarrow$  wybrać Task Name  $\rightarrow$  Karta 1  $\rightarrow$  OK, z okna Coupling wybrać Differential oraz określić maksymalną i minimalną wartość rejestrowanego sygnału, dalej przejść do zakładki Task Timing (taktowanie, ustawienie podstawy czasu) → Timing Mode → Finite → Scan Rate (Hz) → np. 1000 Hz → Number of Scans → np. 100 → Trigger (wyzwalanie podstawy czasu) → np. No Trigger (wyzwalanie wewnętrzne, samoczynne)  $\rightarrow$  Save Exit.

#### **Instrukcja dla środowiska LabVIEW 2012 oraz LabVIEW 2016**

Measurement & Automation → Devices & Interfaces → 2 x OK → NI USB-6008 "Dev 1" → 2 x OK → na górnym pasku → Create Task → Acquire Signals → Analog Input → Voltage → ai0 → Next → Enter Name np. Karta 1 → Finish → Configuration → Terminal Configuration → Differential (domyślnie) → Custom Scaling → No Scale (domyślnie) → Acquisition Mode → N Samples (domyślnie) → Samples to Read → 1k (domyślnie) → Rate (Hz) → 1 k (domyślnie) → na górnym pasku → Triggering → Trigger Type → 2 x None (domyślnie) → u góry na pasku → Save.

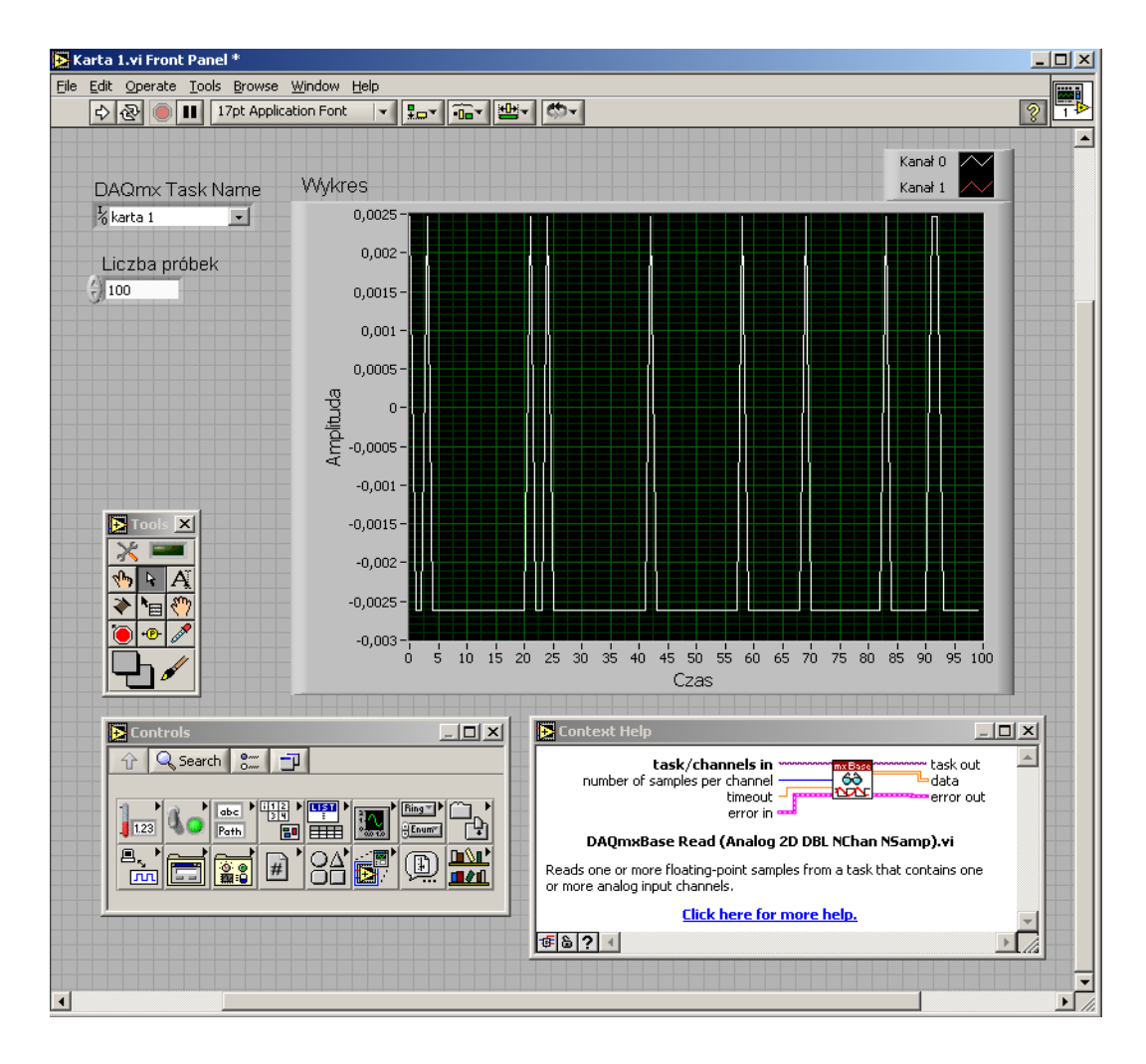

Widok okna diagramu programu w środowisku LabVIEW 7.1 – częściowo zgodnie ze skryptem

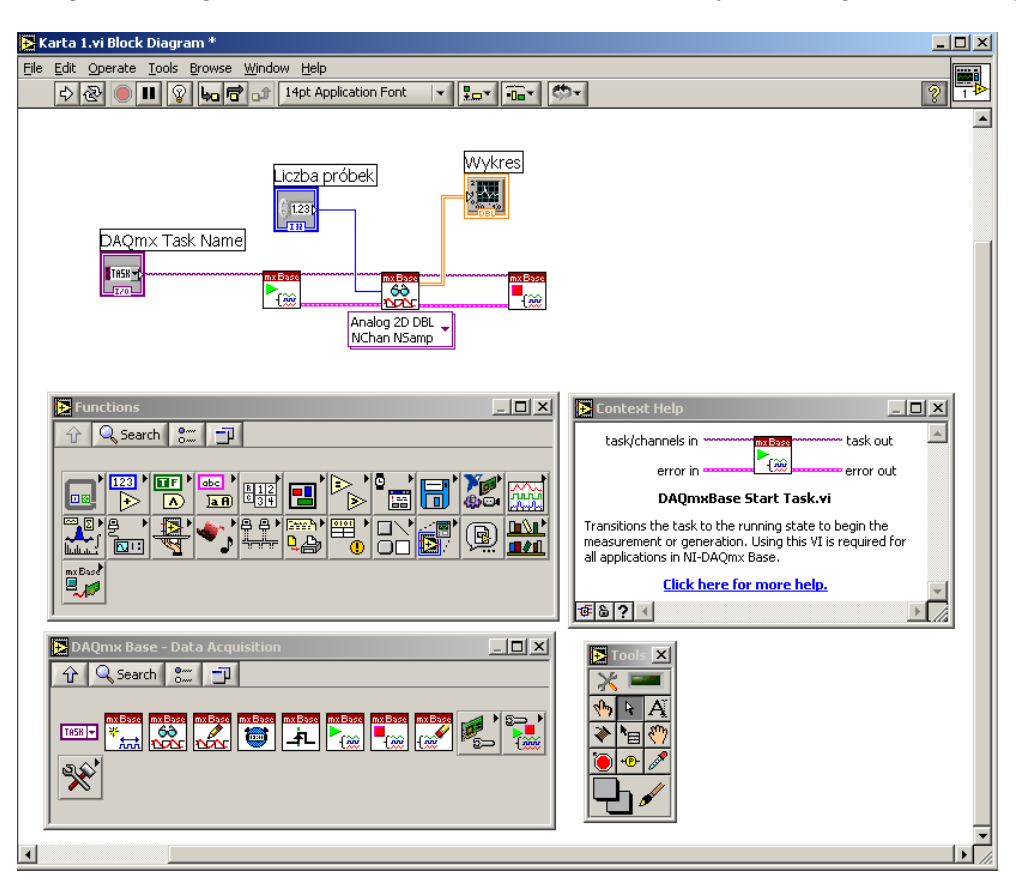

Widok okna diagramu programu w środowisku LabVIEW 8.5, LabVIEW 2012 oraz LabVIEW 2016

*Ten punkt ćwiczenia można pominąć.*

Od przykładu 3.1 różni się tyko tym, że tutaj można już ustawiać rozmiar bufora (tzw. alokacja bufora). Ten przypadek jest już bardziej zaawansowany. Termoelement podłącza się pod zaciski 2, 3 wejścia analogowego karty NI USB-6008. W oknie Panelu znajdują się stałe do zadawania parametrów rejestracji. W tym celu należy w oknie diagramu (LabVIEW 8.5) wejść do bloku DAQmxBase Create Channel (AI-Voltage-Basic).vi → prawy przycisk myszki → Select Type → Analog Input → Temperature → Thermocouple.

**Uwaga**: Karta zastosowana w ćwiczeniu nie obsługuje termoelementu, dlatego tutaj ta opcja jest nieaktywna.

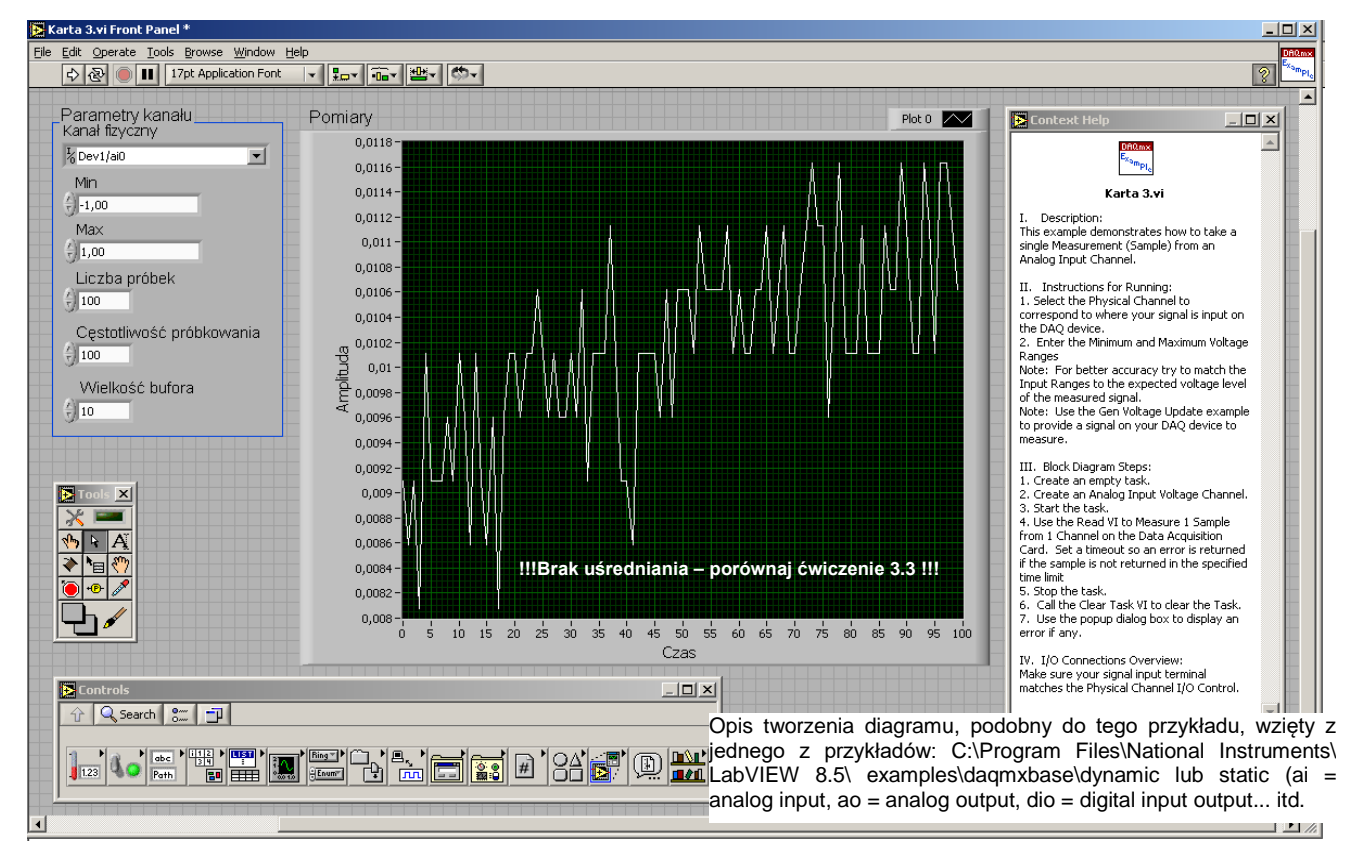

Widok okna diagramu programu w środowisku LabVIEW 7.1 – częściowo zgodnie ze skryptem

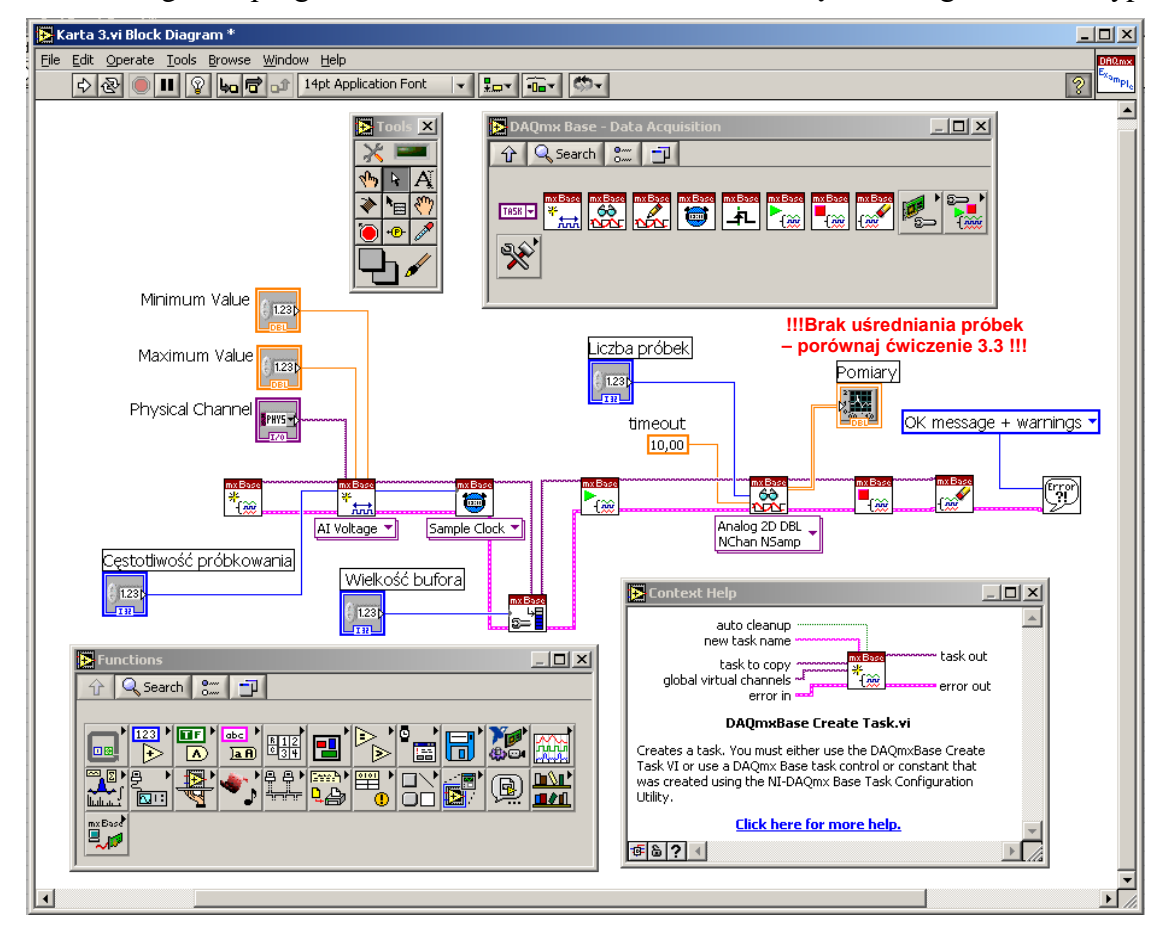

Widok okna diagramu programu w środowisku LabVIEW 8.5 (analogicznie do LabVIEW 2012 oraz LabVIEW 2016)

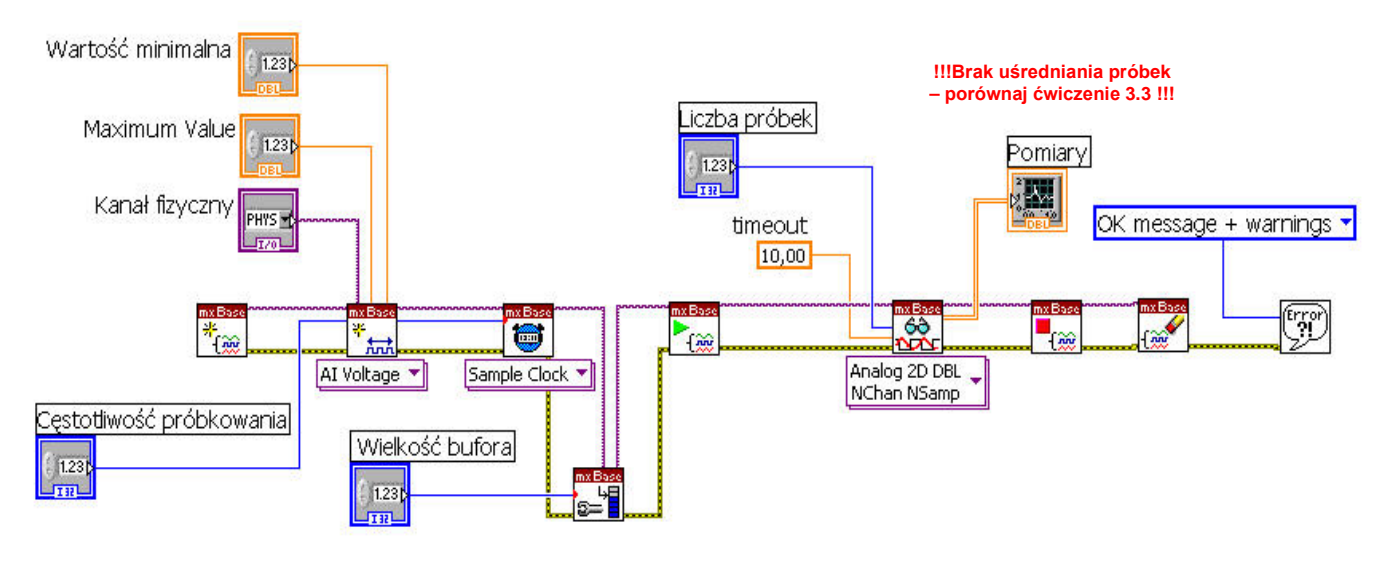

Widok okna diagramu programu w środowisku LabVIEW 2012 oraz LabVIEW 2016 – analogiczne do wersji LabVIEW 8.5. Tutaj nie ustawiano rozmiaru bufora (tzw. alokacji bufora).

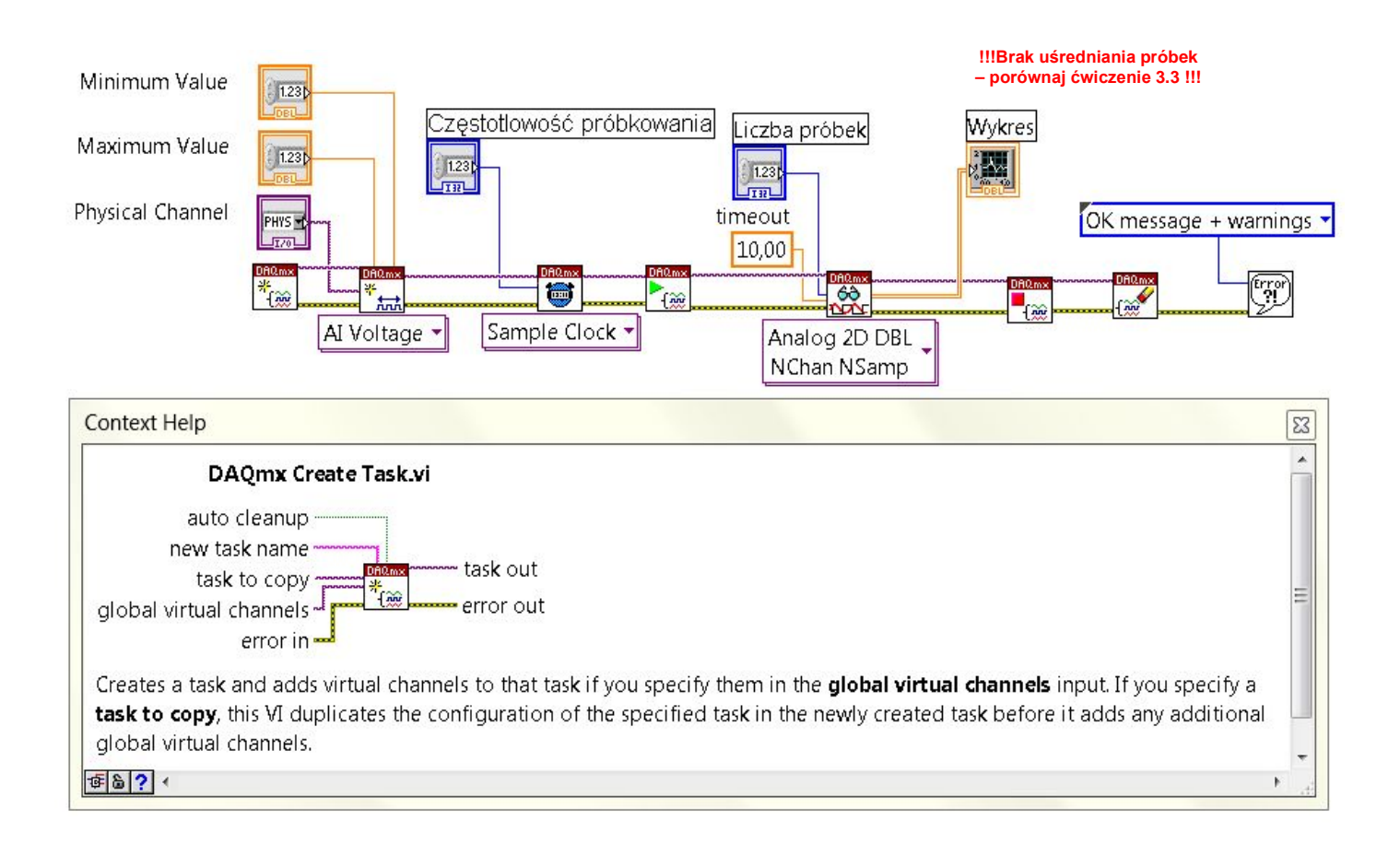

Od przykładu 3.2 różni się tyko tym, że tutaj zastosowano blok uśredniania próbek, dlatego zarejestrowane charakterystyki (np. dynamiczne) są bardziej gładkie.

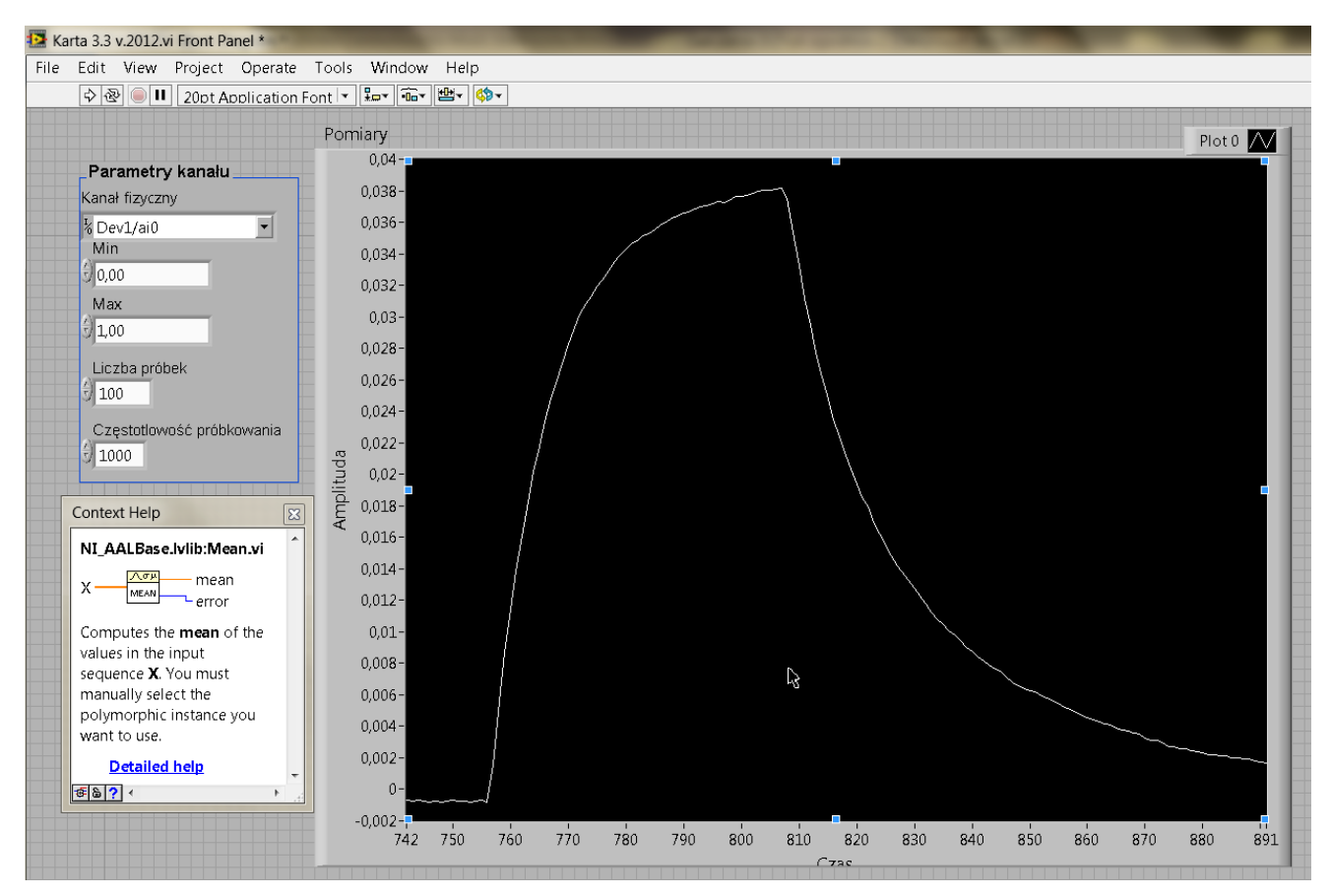

Widok okna programu w środowisku LabVIEW 7.1 – częściowo zgodnie ze skryptem

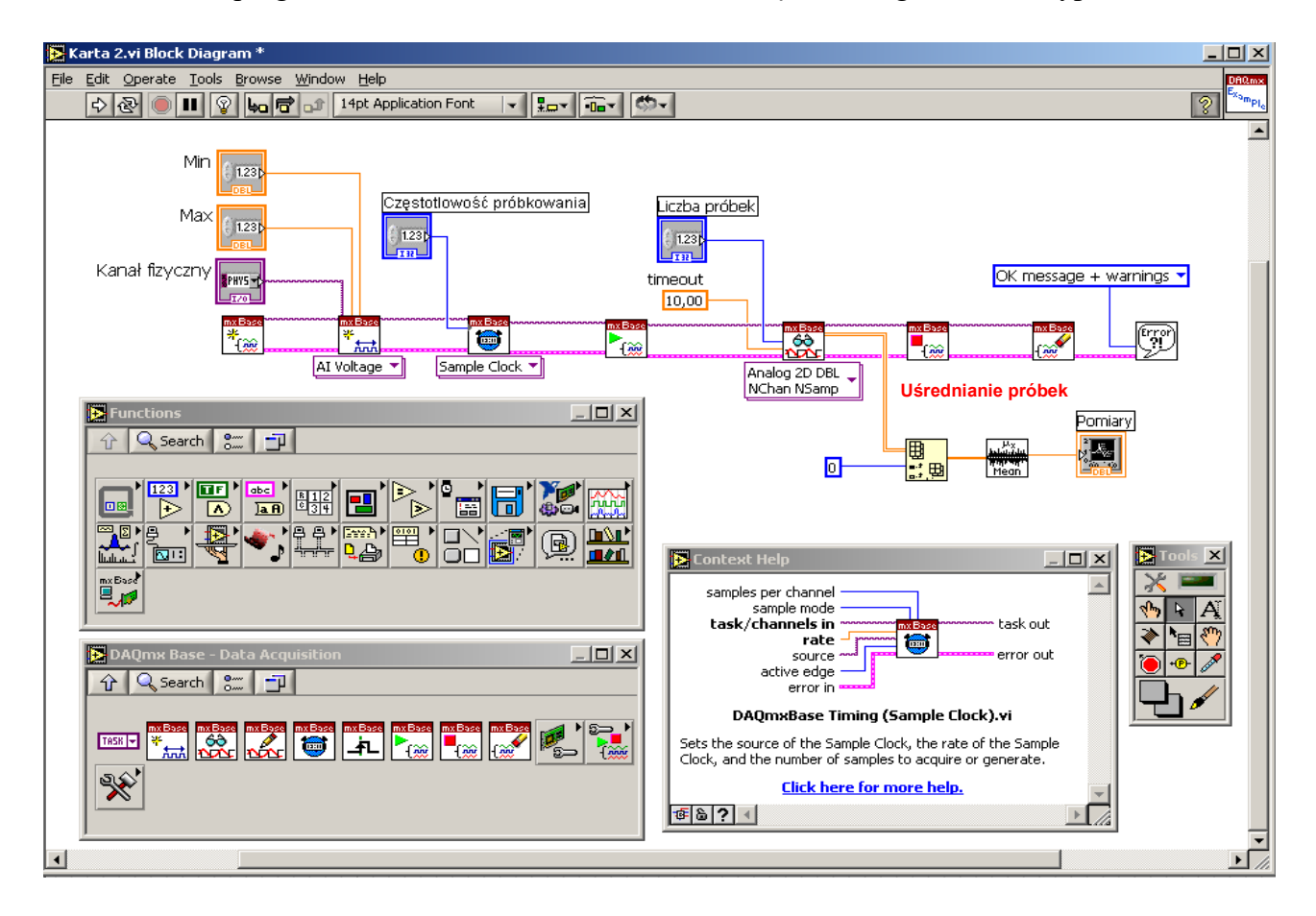

Widok okna diagramu programu w środowisku LabVIEW 8.5, LabVIEW 2012 oraz LabVIEW 2016.

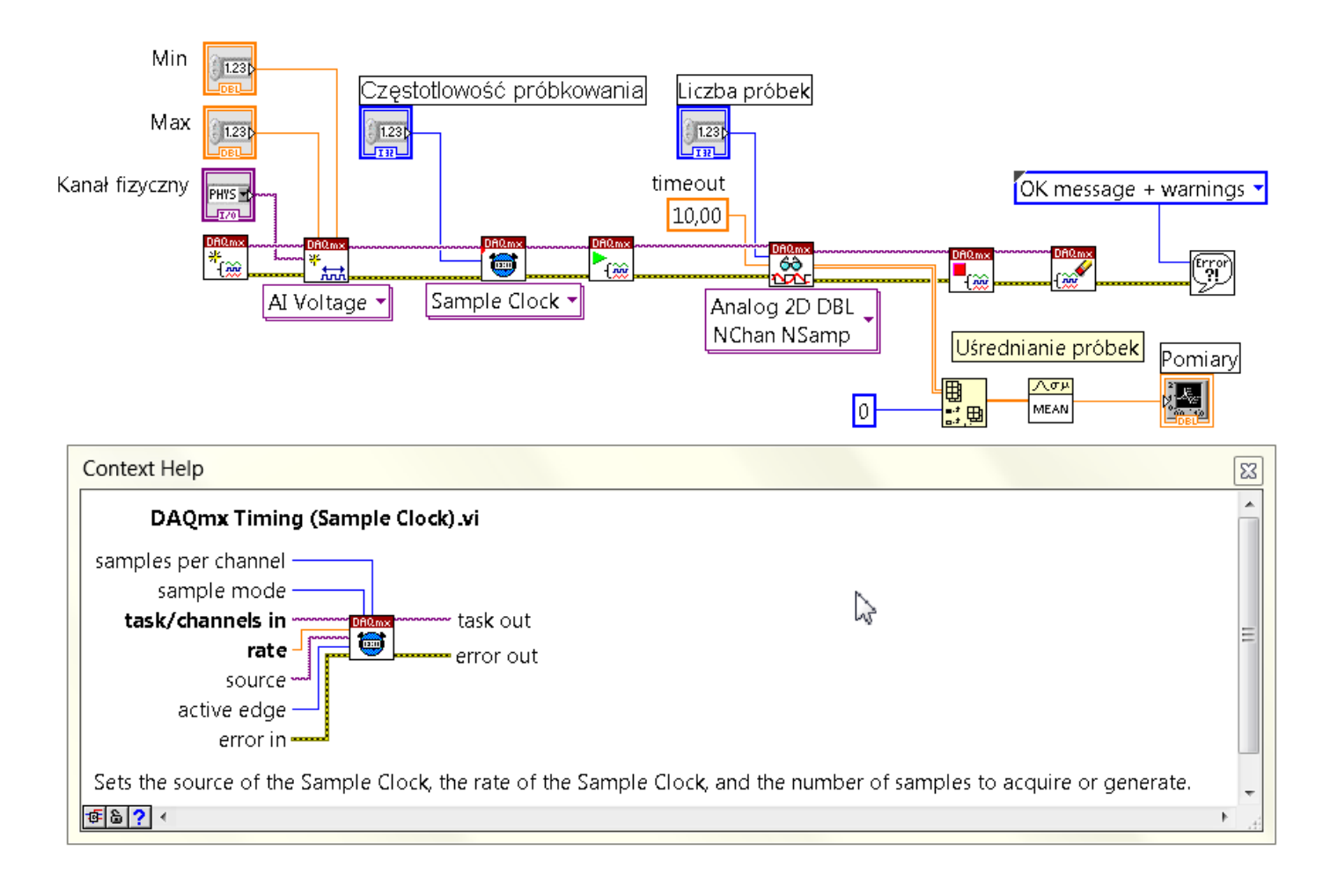

Ćwiczenie dotyczy zapisywania wyników pomiarów do pliku tekstowego z rozszerzeniem \*.txt. Przed uruchomieniem programu należy zadać liczbę próbek oraz podać ścieżkę (ang. path) gdzie ma być zapisany plik tekstowy z wynikami pomiarów. Jeśli okno "Path" jest puste, to program się zapyta o adres ścieżki. Porównaj diagram tego przykładu z diagramem przykładu 3.2.

Podobny do tego przykładu opis tworzenia diagramu można wziąć z jednego z przykładów:

C:\Program Files\National Instruments\NI-DAQmx Base\Examples (LabVIEW 8.5) lub

C:\Program Files (x86)\National Instruments\LabVIEW 2012\examples\DAQmx (LabVIEW 2012) lub

C:\Program Files (x86)\National Instruments\LabVIEW 2016\examples\DAQmx (LabVIEW 2016).

 $ai =$  analog input, ao = analog output, dio = digital input output ... itd.

#### **Uwaga:**

W diagramie programu jest pętla, dlatego program uruchamia się przyciskiem , służącym do jego jednorazowego uruchomienia (ang. single). Wtedy program pracuje w pętli (w sposób ciągły rejestruje wybrane charakterystyki), zaś zatrzymuje się go

przyciskiem <sup>STOP</sup> znajdującym się na panelu przednim. W przypadku, gdy w diagramie programu nie ma pętli, aby program pracował w trybie ciągłym, należy go uruchomić przyciskiem (ang. continuous).

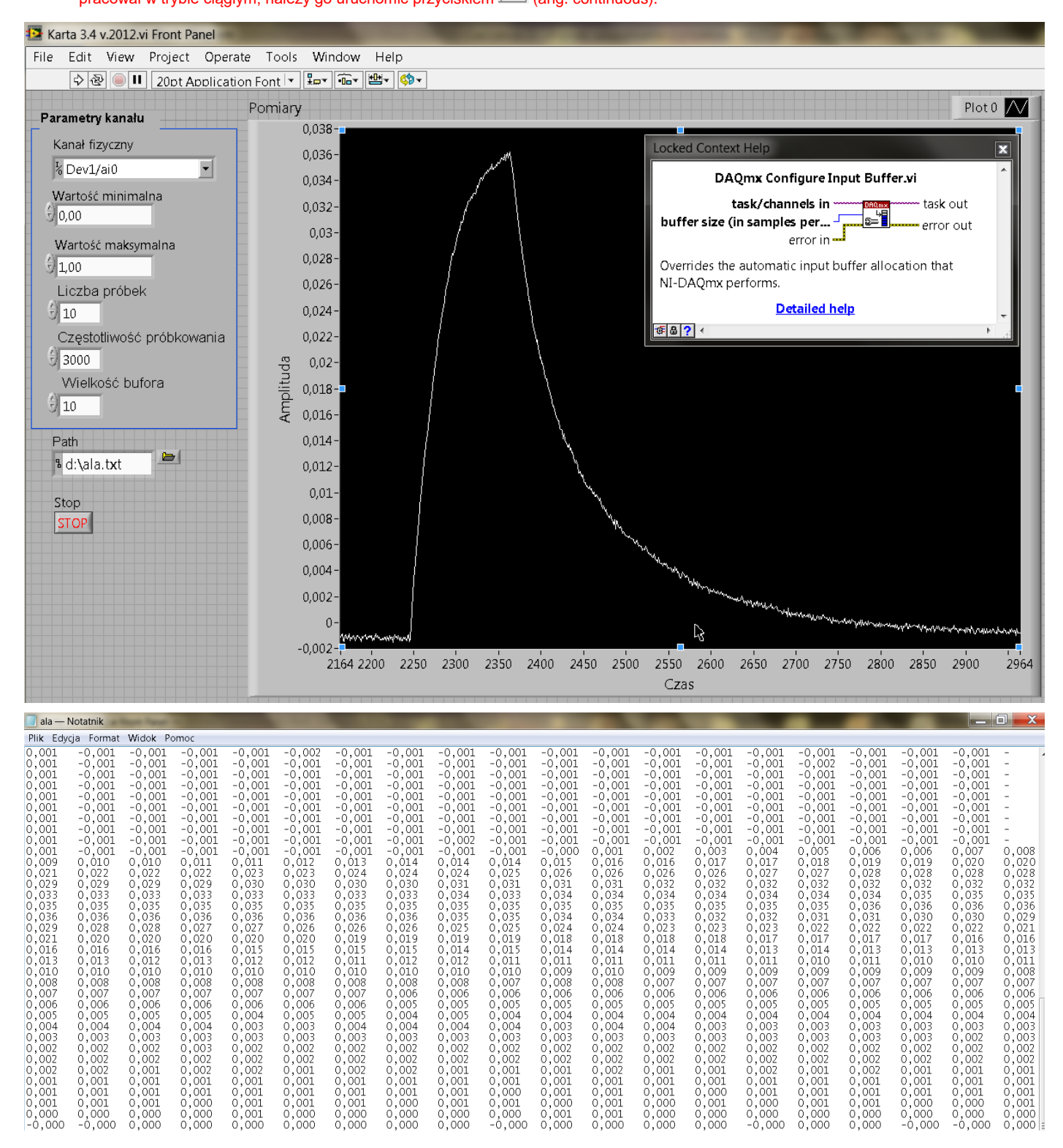

Widok okna diagramu programu w środowisku LabVIEW 7.1 – częściowo zgodnie ze skryptem (bez uśredniania próbek, program nie pracuje w pętli, dlatego uruchamia się go przyciskiem  $\mathbb{R}$ ).

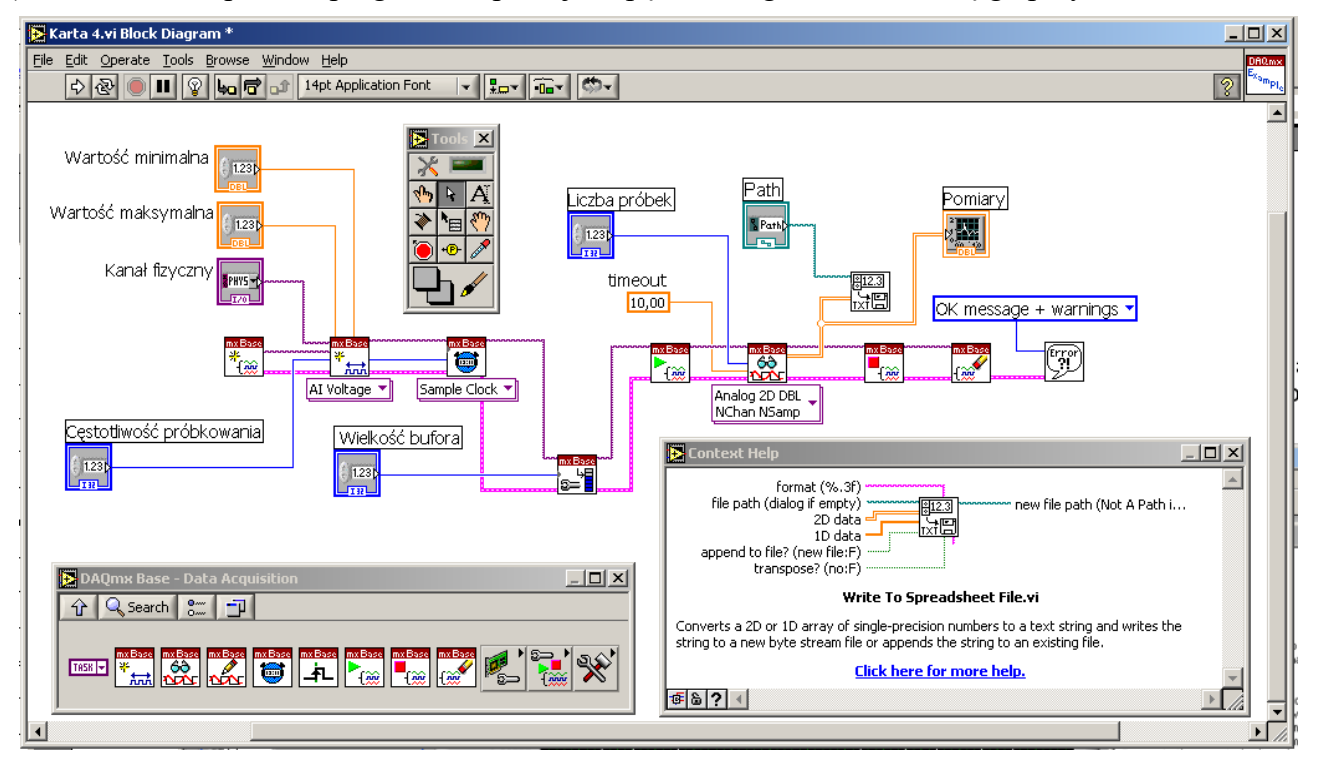

Widok okna diagramu programu w środowisku LabVIEW 8.5, LabVIEW 2012 (uruchamia się przyciskiem  $\boxed{\diamond}$ , zaś zatrzymuje przyciskiem  $\boxed{\frac{1}{\text{spec}}}$  na panelu przednim programu).

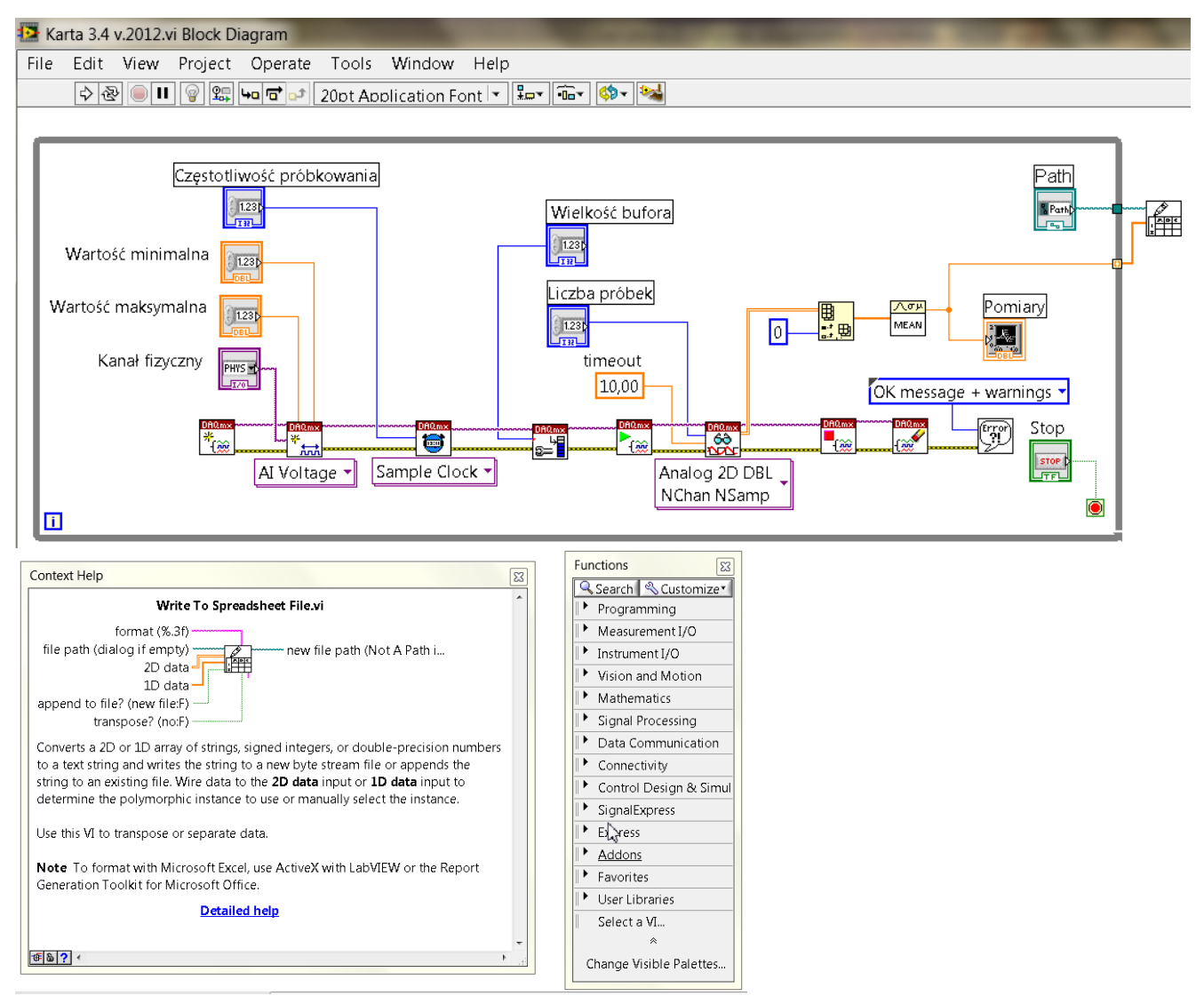

Widok okna diagramu programu w środowisku LabVIEW 2016 (uruchamia się przyciskiem  $\boxed{\div}$ , zaś zatrzymuje przyciskiem **steped** na panelu przednim programu). Załączono opis ikony stanowiącej różnicę między wersjami LabVIEW 2012 oraz LabVIEW 2016.

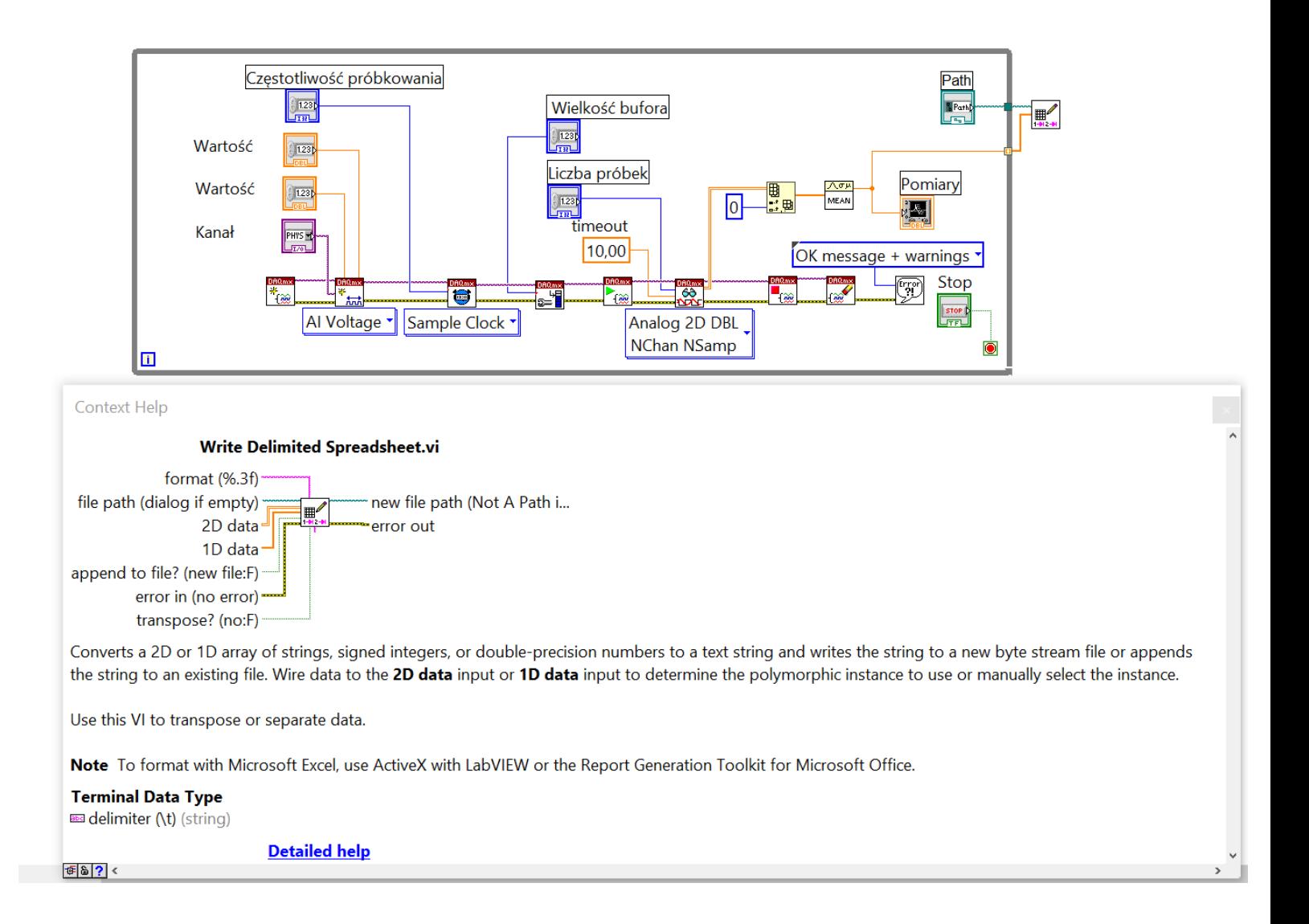

Ćwiczenie dotyczy odczytu wyników pomiarów zapisanych do pliku tekstowego z rozszerzeniem \*.txt. Należy pamiętać, aby dobrze zaadresować ścieżkę "Path" z wynikami pomiarów, np.: d:\ala.txt. Odczytany na poniższym rysunku wykres odpowiada danym zapisanym w przykładzie 3.4.

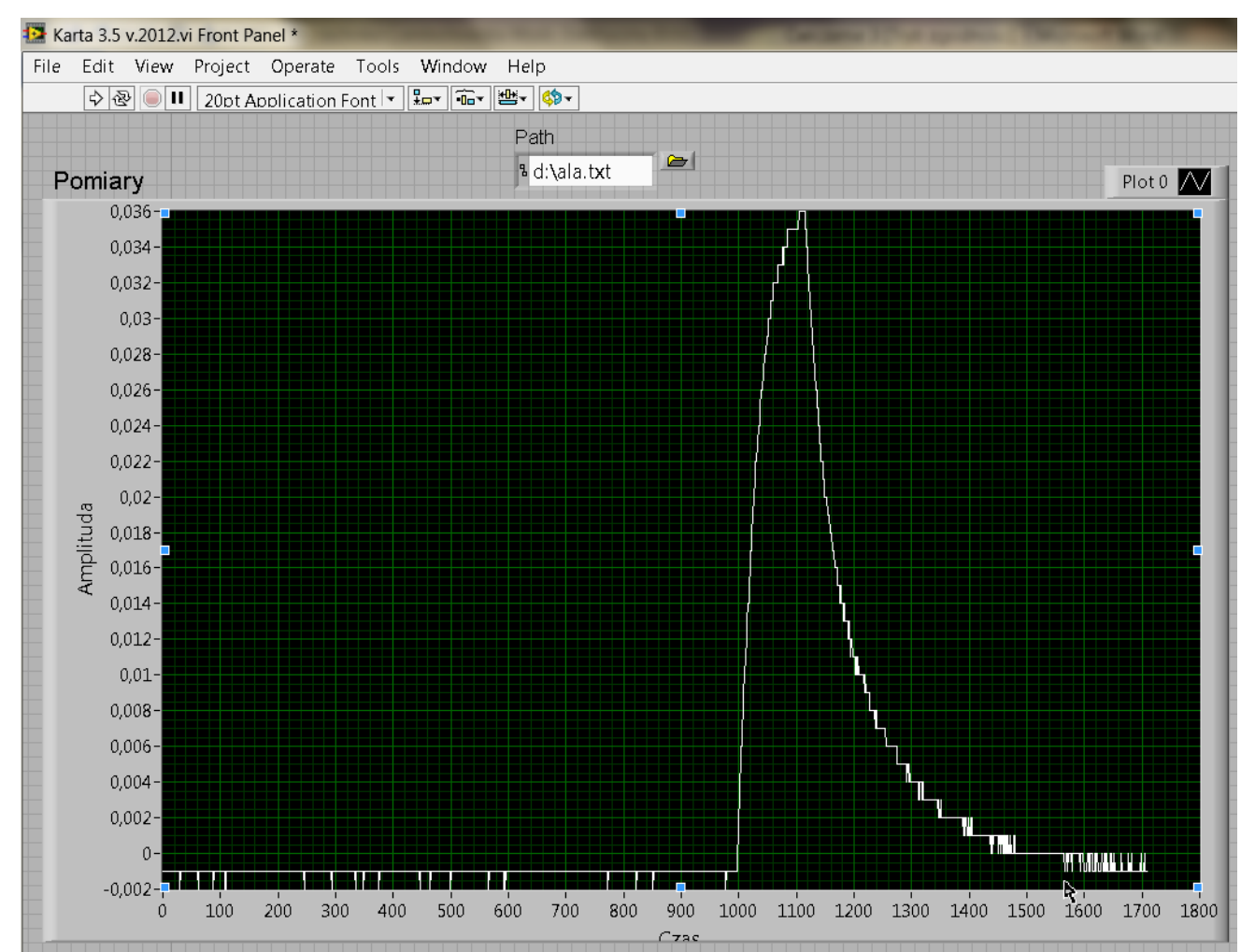

Widok okna diagramu programu w środowisku Labie 7.1 – częściowo zgodnie ze skryptem

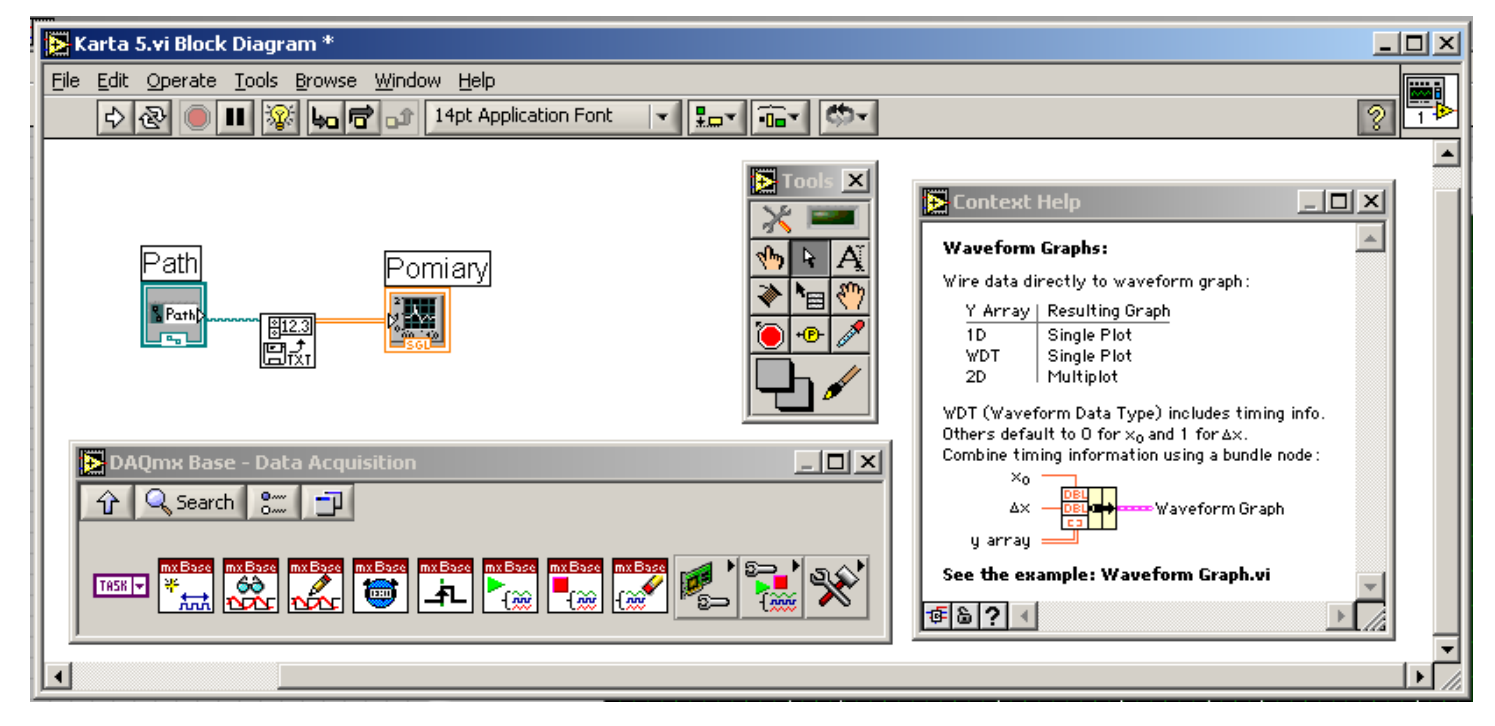

Widok okna diagramu programu w środowisku LabVIEW 8.5, LabVIEW 2012

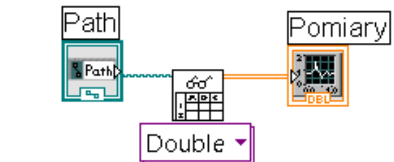

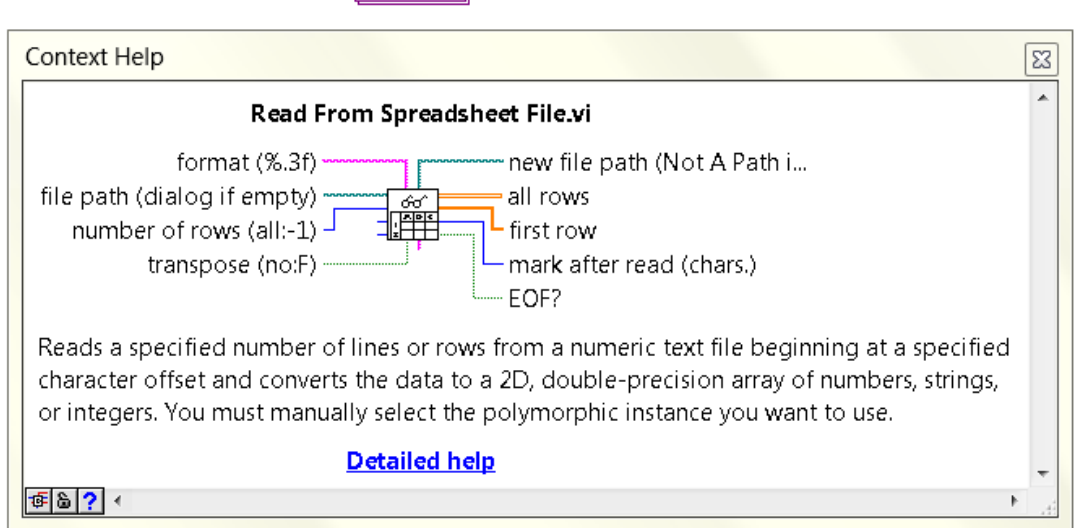

Widok okna diagramu programu w środowisku LabVIEW 2016. Załączono opis ikony stanowiącej różnicę między wersjami LabVIEW 2012 oraz LabVIEW 2016.

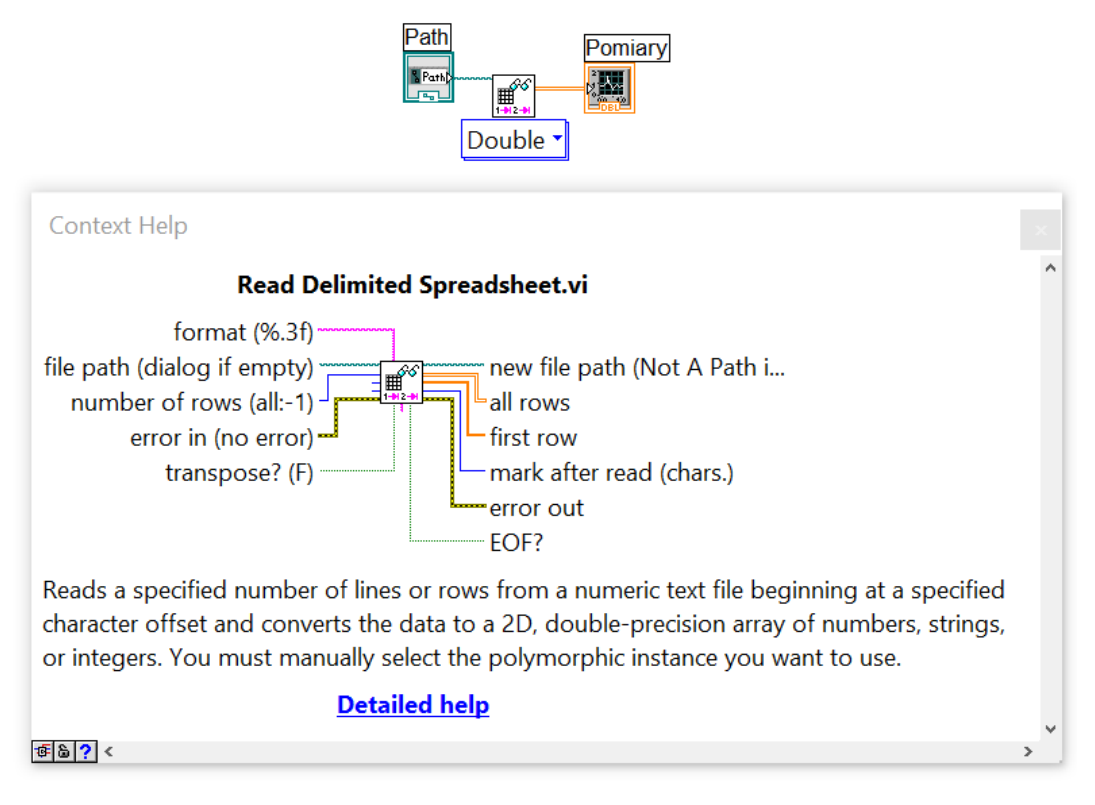

### **Literatura:**

Gołębiowski J. (red.): "Laboratorium komputerowych systemów pomiarowych" – skrypt, Wydawnictwo Politechniki Łódzkiej, Łódź 2004, ISBN 83-7283-101-7.

> Opracował KIEROWNIK Zakładu Systerylów Pomiarowych prof. dr hab. inż. Waldemar MINKINA

Częstochowa, luty 2018 r.